# ジョブカン

# 勤怠管理

## 初期設定マニュアル ~工数管理について~

# もくじ

## 工数管理を利用する

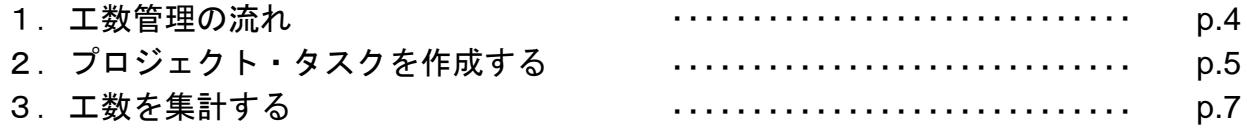

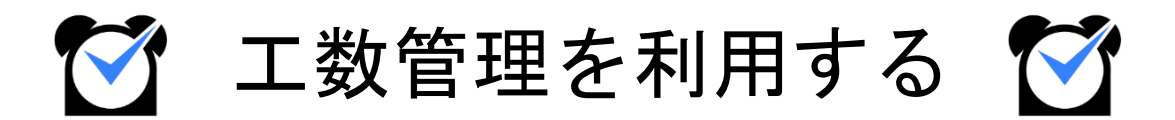

## 1.工数管理の流れ

工数管理プランでは、スタッフが入力した工数(作業にかかった労働時間)を管理者ページで 集計し、どのプロジェクト・タスクにどれだけの工数がかかったかを確認することができます。 この章では、工数管理の基本的な使い方をご説明します。

関連ヘルプ:[工数管理の流れ](https://jobcan.zendesk.com/hc/ja/articles/206432501)

### 基本的な流れ

#### **1.** プロジェクト・タスクを作成する

工数管理→[プロジェクト・タスク一覧](https://jobcan.zendesk.com/hc/ja/articles/206375002)

まずは、管理者ページでプロジェクト・タスクを作成します。 「プロジェクト・タスク一覧」を開き、任意の名称でプロジェクト・タスクを作成してください。

#### **2.** スタッフが工数を入力する

スタッフにそれぞれ工数を入力してもらいます。 工数の入力はスタッフマイページからのみ可能です。 操作方法は以下のヘルプページをご確認ください。

- 【PC[マイページ】工数を入力をする](https://jobcan.zendesk.com/hc/ja/articles/206375022)
- [【モバイルマイページ】工数を入力する](https://jobcan.zendesk.com/hc/ja/articles/115000041822)

#### **3.** 工数を集計する

工数管理→[工数集計](https://jobcan.zendesk.com/hc/ja/articles/206432461)

「工数集計」でタスクごと、もしくはスタッフごとの工数の集計値を確認します。 集計期間は1日単位か期間指定を選択できます。

#### **4.** 集計データをダウンロードする

集計したデータをCSV形式でダウンロードできます。 集計期間・所属グループ・スタッフ種別などで集計する範囲を絞り込めます。

## 2.プロジェクト・タスクを作成する

## プロジェクト・タスク一覧

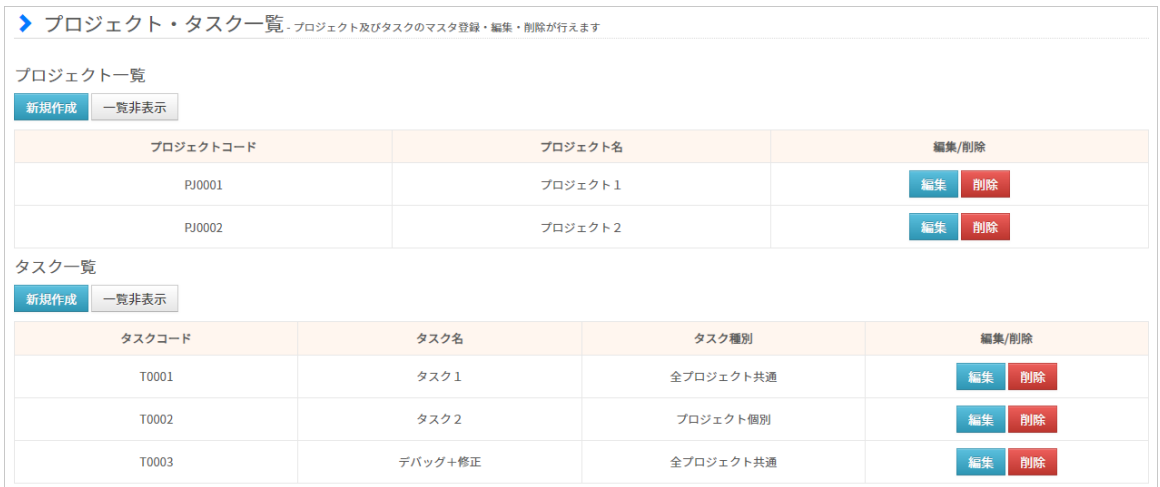

#### 工数管理→[プロジェクト・タスク一覧](https://jobcan.zendesk.com/hc/ja/articles/206375002)

「プロジェクト・タスク一覧」では、任意の名称でプロジェクトとタスクを作成します。 その際、プロジェクトには参加メンバーを登録します。 タスクは「どのプロジェクトで使用可能なタスクか」を設定します。

工数管理の利用には、プロジェクト・タスクの作成が必須となります。 プロジェクト・タスクが無ければスタッフは工数を入力できません。 また、プロジェクトメンバーとして登録されていないスタッフは該当プロジェクトを 工数入力に利用できません。

次のページで、プロジェクト・タスクの作成方法をご説明します。

## 2.プロジェクト・タスクを作成する

## プロジェクトを作成する

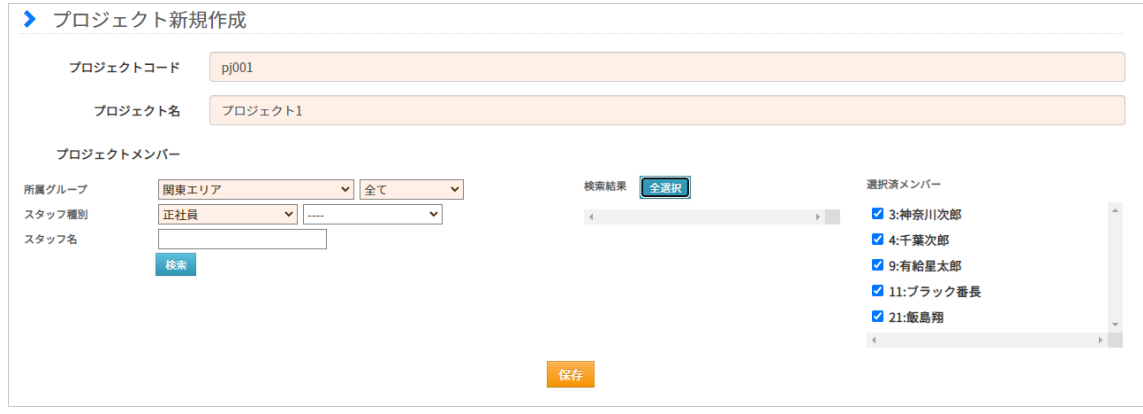

プロジェクト一覧の「新規登録」ボタンから新規登録画面に移動します。 プロジェクトコード・プロジェクト名を入力し、プロジェクトメンバーを選択してください。 設定内容はあとから変更できます。

プロジェクトメンバー欄では、所属グループ/スタッフ種別などでスタッフを検索します。 「検索結果」に表示されたスタッフ名をクリックし「選択済みメンバー」に移動させてください。

入力・選択し終えたら、「保存」ボタンをクリックして作成完了です。

## タスクを作成する

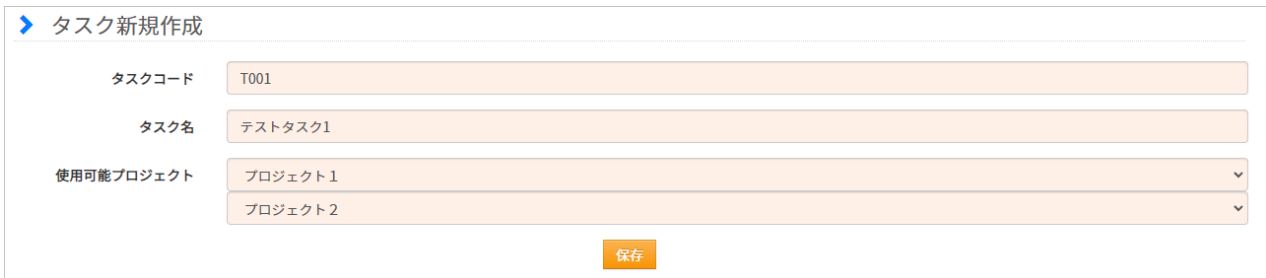

タスク一覧の「新規登録」ボタンから新規登録画面に移動します。 タスクコード・タスク名を入力し、使用可能プロジェクトを選択してください。 設定内容はあとから変更できます。

プロジェクトメンバー欄では、所属グループ/スタッフ種別などでスタッフを検索します。 「検索結果」に表示されたスタッフ名をクリックし「選択済みメンバー」に移動させてください。

入力・選択し終えたら、「保存」ボタンをクリックして作成完了です。

# 3.工数を集計する

## 工数集計

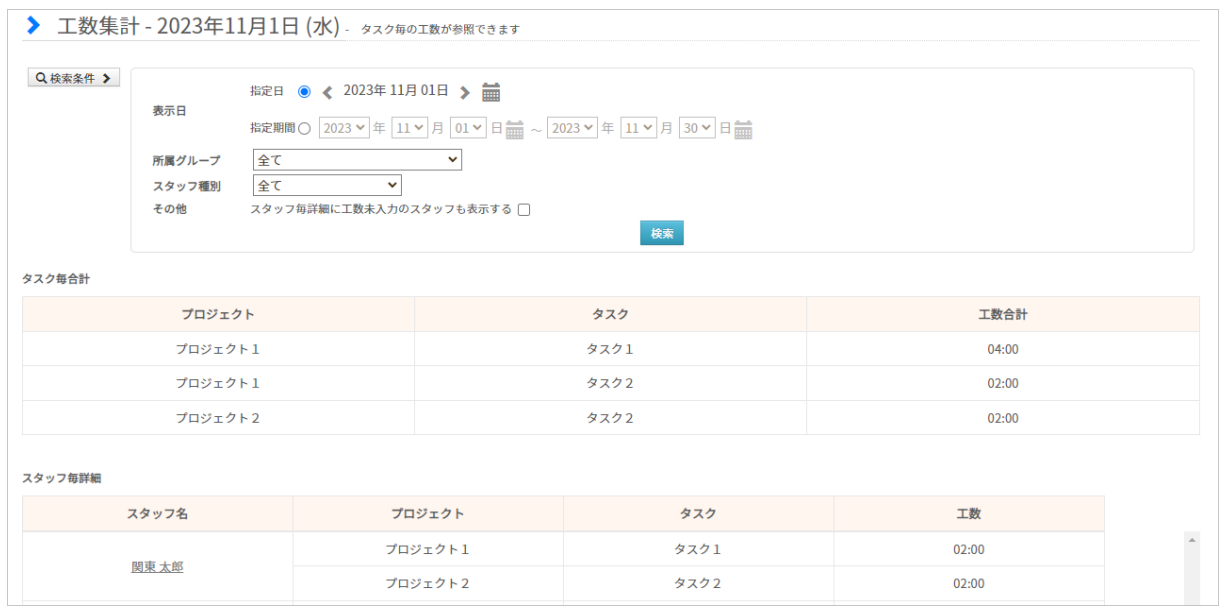

#### 工数管理→[工数集計](https://jobcan.zendesk.com/hc/ja/articles/206432461)

「工数集計」では、検索条件によって集計期間・集計対象を絞りこんで工数を集計できます。 集計値は「タスク毎合計」と「スタッフ毎詳細」で表されます。

スタッフ名をクリックすると、該当スタッフの月ごとの詳細画面に移動します。 そちらの画面では、1か月の工数をグラフと表で確認できます。

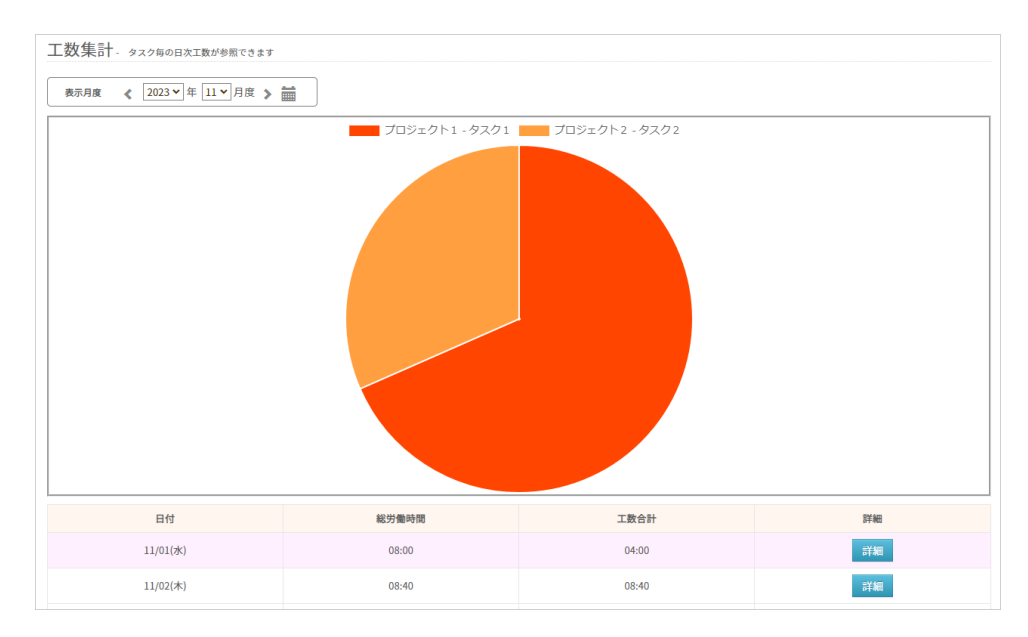